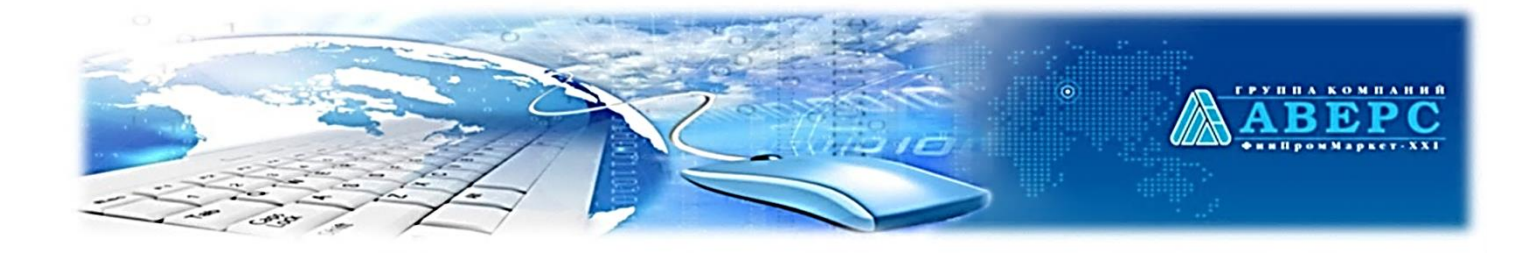

# **Инструкция для абитуриентов Регистрация в Информационной системе «Аверс: Зачисление в Образовательное учреждение» (СПО)**

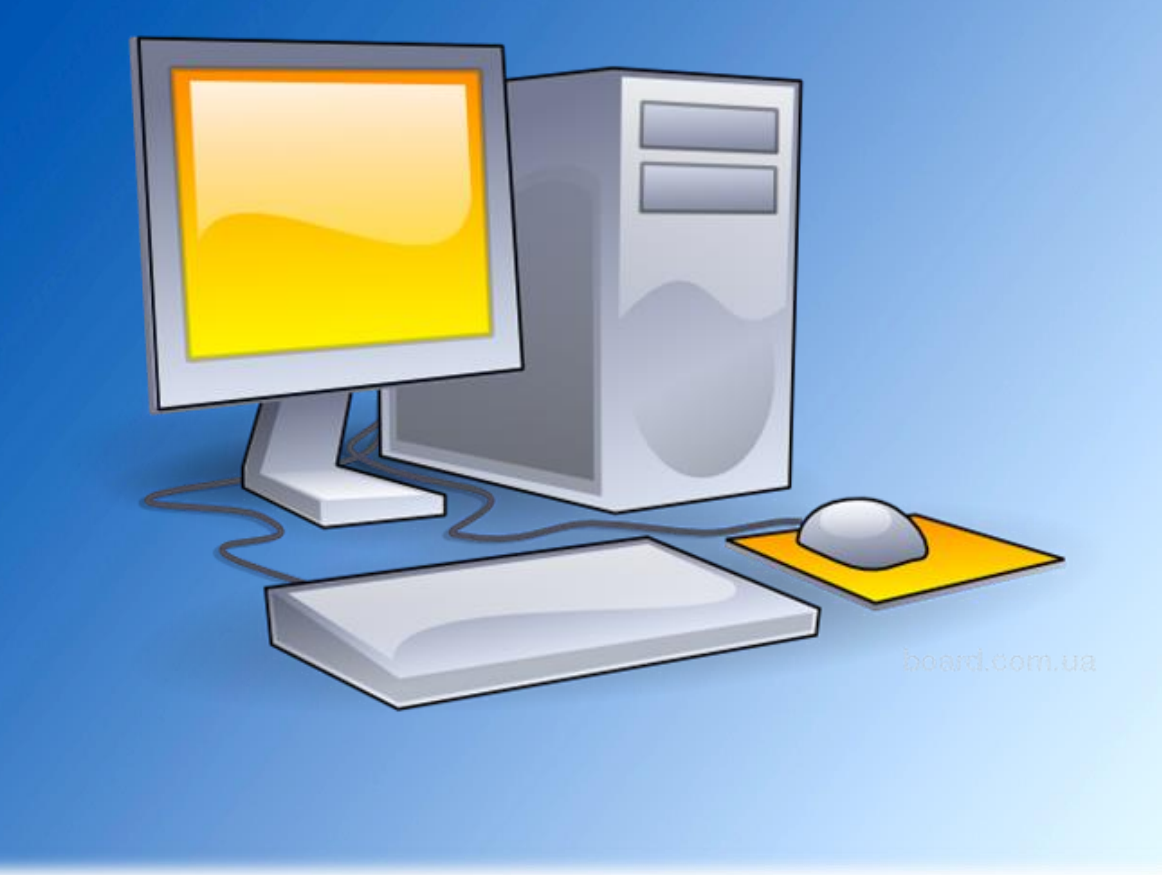

## *Основные правила заполнения полей*

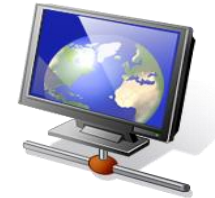

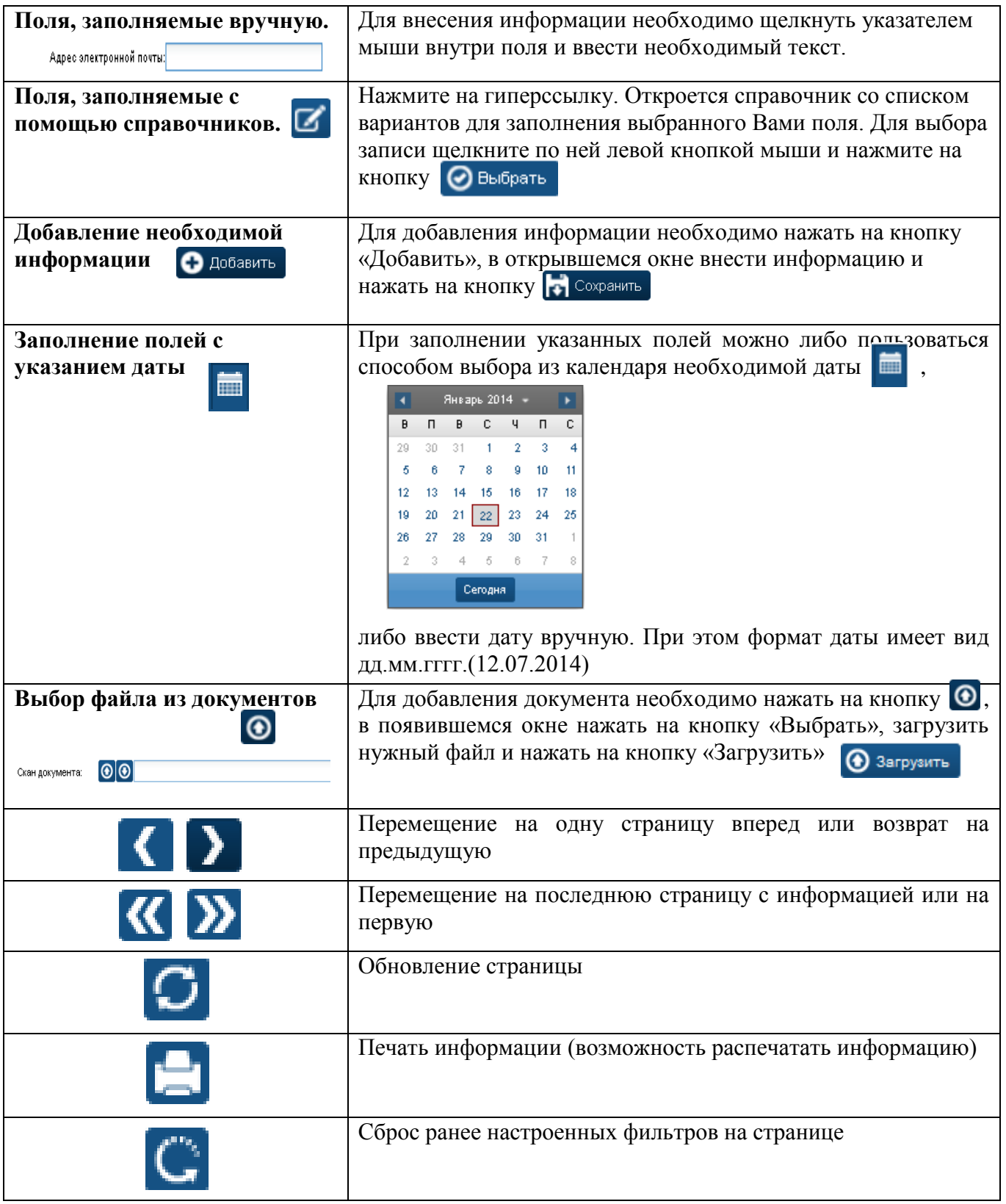

## *Регистрация в системе*

## **Для запуска системы необходимо:**

1. Запустить любой интернет обозреватель (Mozilla Firefox, Safari, Google Chrome и др. ) на рабочем столе или в панели быстрого запуска.

2. В строке «Адрес» ввести ссылку входа в информационную систему.

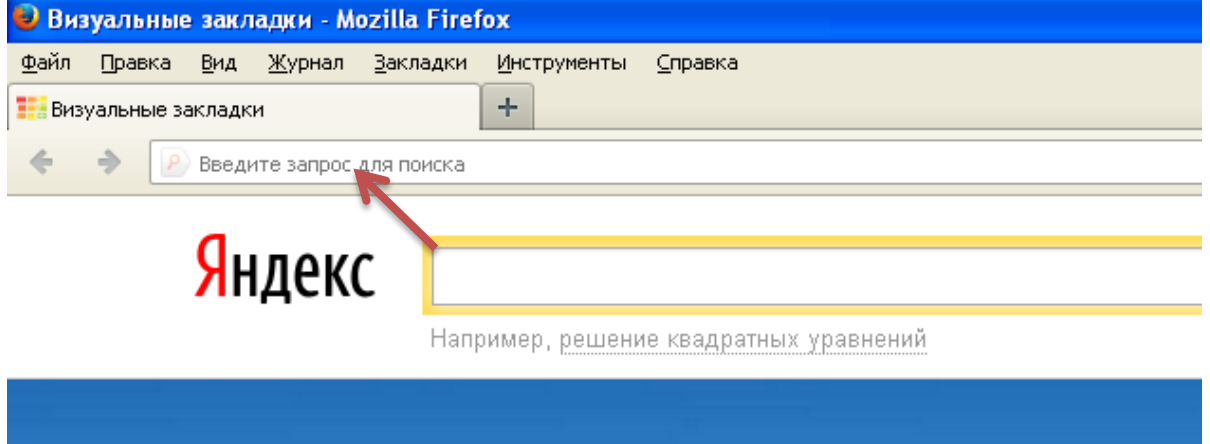

## **Шаг 1 Регистрация в информационной системе**

 $\checkmark$  В основном окне системы кликнуть на кнопку **вещерация** 

 В появившемся окне заполнить все необходимые поля, помеченные «красной звездочкой»;

Регистрация После заполнения всех полей следует нажать на кнопку

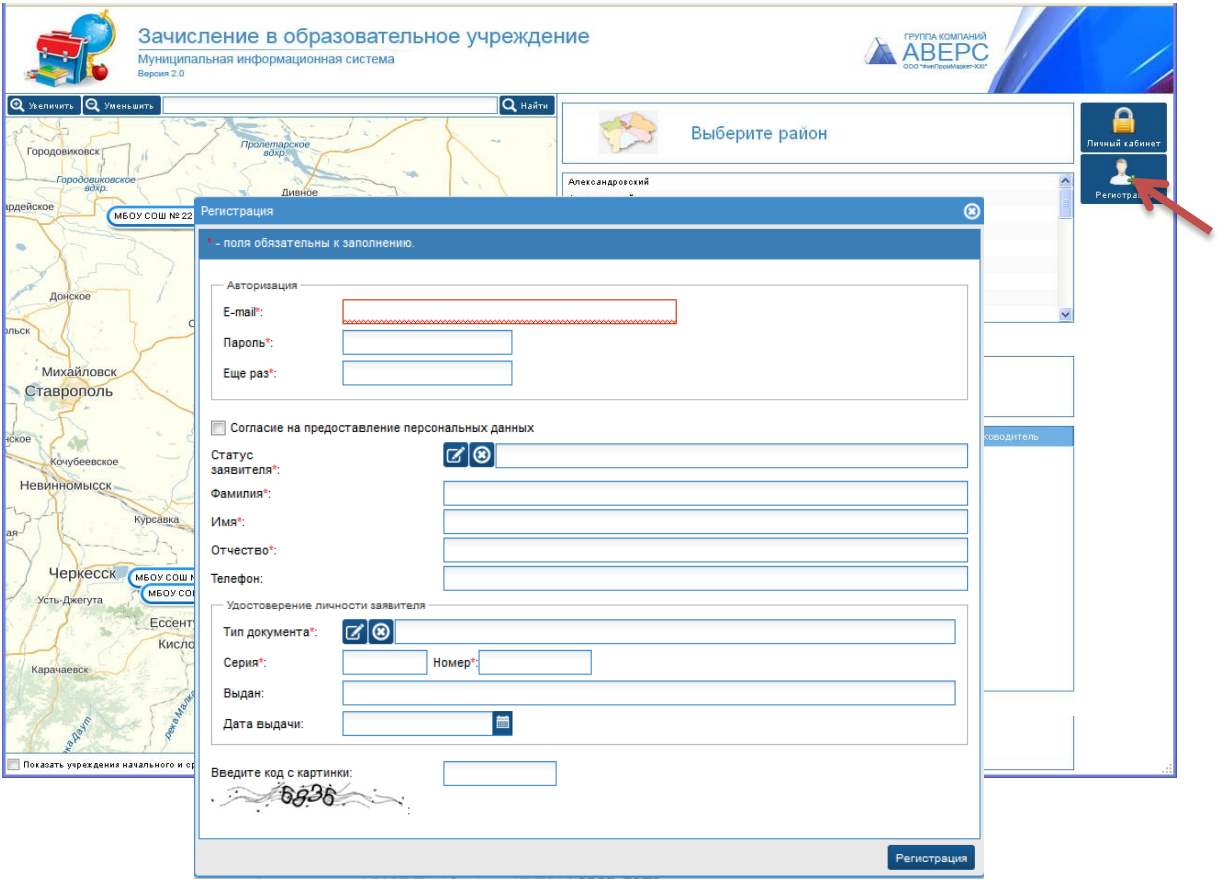

**Шаг 2. Активация учетной записи.**

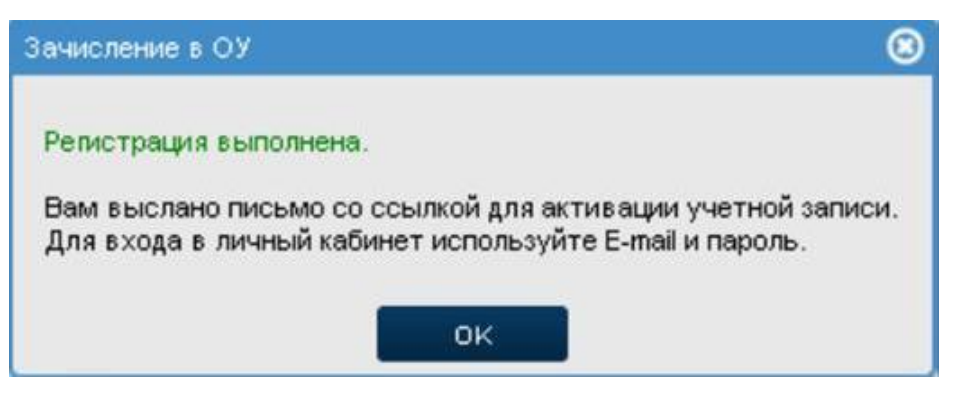

 Зайти в свой электронный почтовый ящик, который был указан при регистрации;

 Для активации своей учетной записи, необходимо перейти по ссылке, указанной в электронном письме;

## **Шаг 3. Вход в личный кабинет.**

После успешной активации учетной записи, кликнуть на иконку

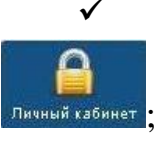

 В появившемся окне ввести свои Логин и Пароль, которые были указаны при регистрации;

 $\checkmark$  Кликнуть на иконку  $\bigotimes$  . Вход.

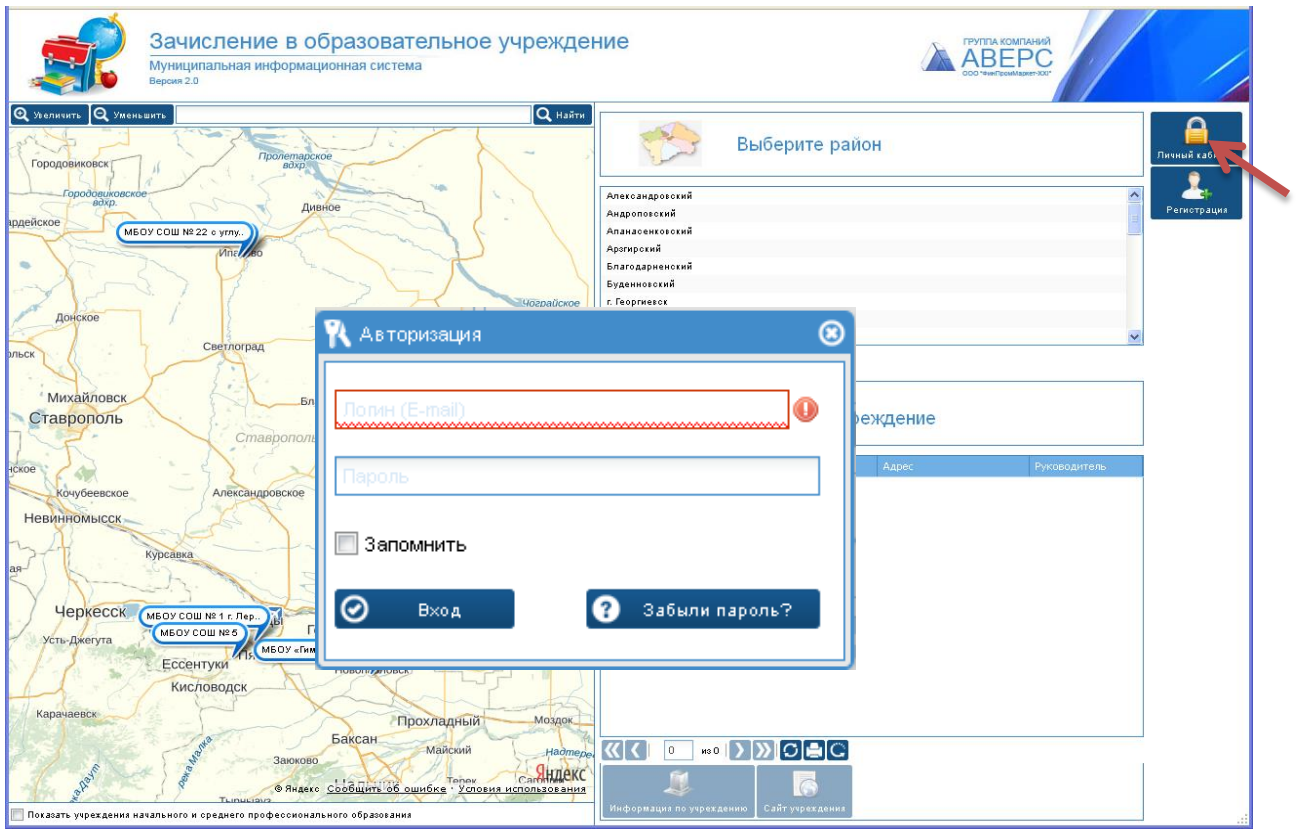

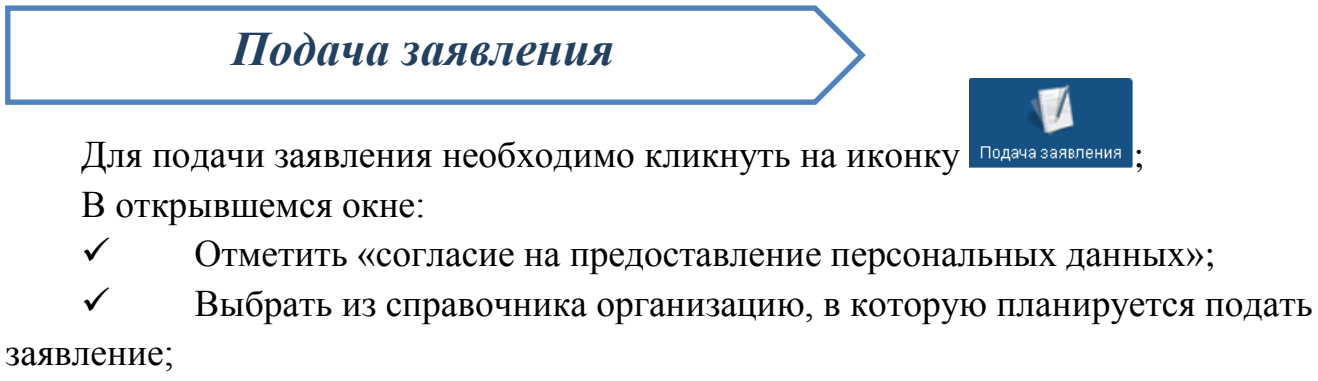

Выбрать группу

После заполнения окна кликнуть на кнопку .

## **ПРИМЕЧАНИЕ:**

Поле «Повторная подача заявления» заполняется в том случае, если заявитель (абитуриент) не поступил в организацию на выбранную специальность и планирует снова подать заявление для поступления на другую специальность или в другую организацию.

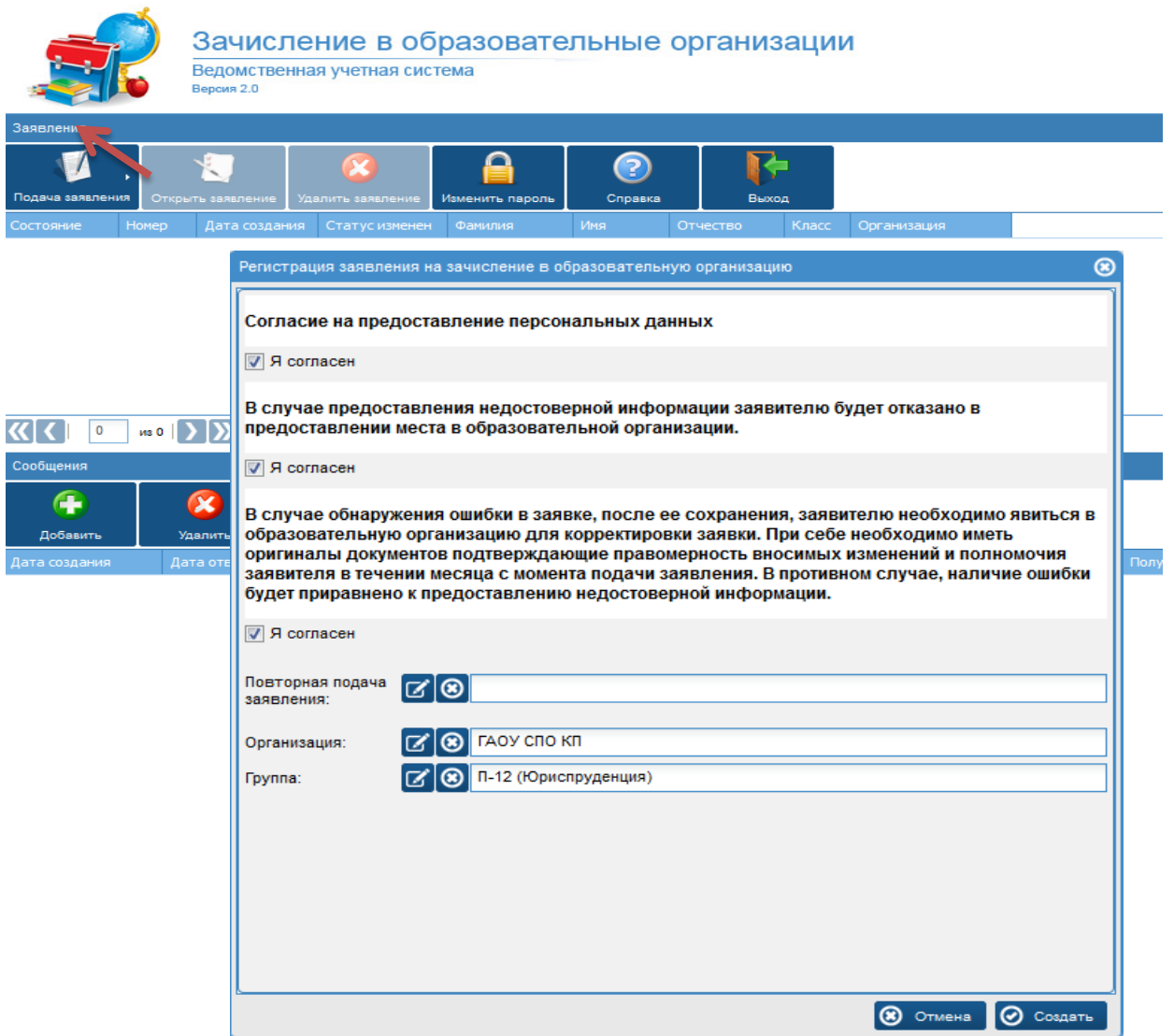

*Рис 1 . «Согласие на предоставление персональных данных»*

## 1. **Вкладка «Общая информация».**

В данной вкладке отображается статус заявления, дата создания заявления, номер заявления, текущая организация и группа (рис. 2)

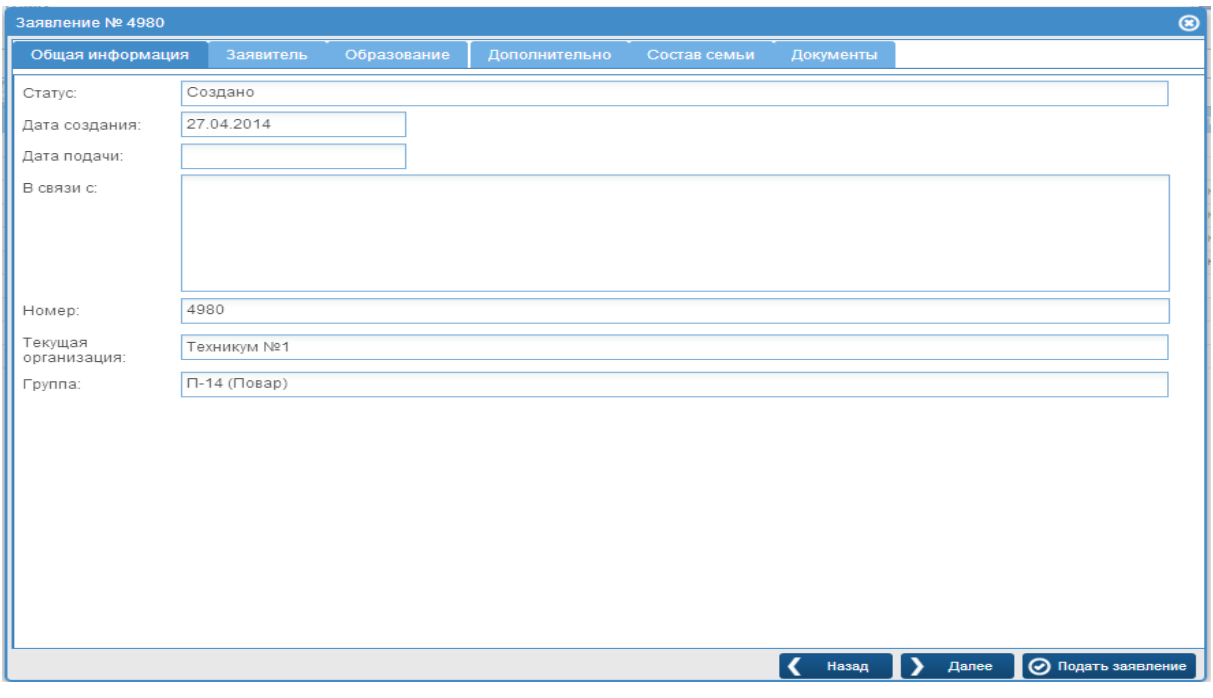

#### *Рис.2 Вкладка «Общая информация»*

## **2. Вкладка «Заявитель»**

В этой вкладке обязательные поля заполняются автоматически из

сведений, указанных при регистрации;

Необходимо заполнить все пустые поля.

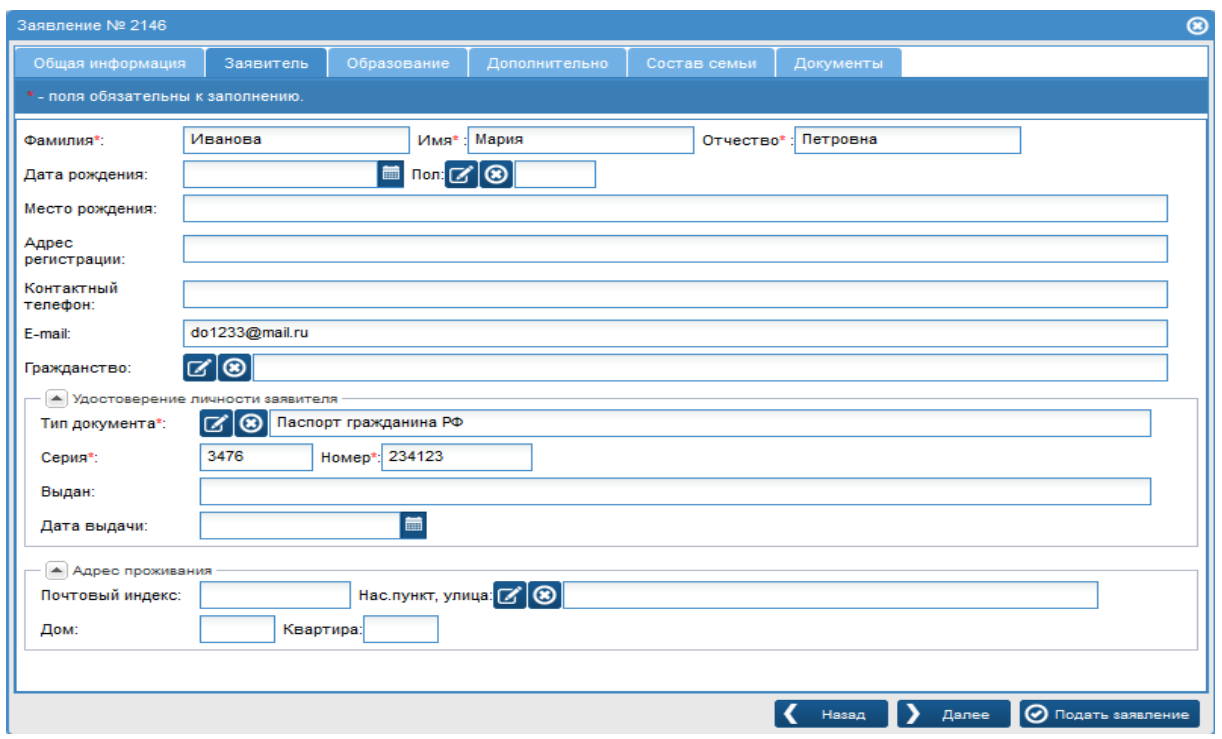

*Рис.3 Вкладка «Заявитель»*

### **3. Вкладка «Образование»**

Для заполнения основной части вкладки необходимо (рис. 4):

1. Если абитуриент получает среднее специальное образование впервые, то необходимо поставить галочку напротив слов «Образование НПО/СПО получаю впервые»

2. Внести количество оценок в соответствии с аттестатом об образовании (количество 3,4,5).

**Примечание:** Средний балл аттестата считается автоматически.

3. Внести информацию о посещении подготовительных курсов (выбрать из справочника: не посещал, посещал в другом уч. заведении, посещал в нашем уч. заведении). В случае если посещал подготовительные курсы, то внести название (наименование) учебного заведения.

4. Выбрать из справочника сведения об основном иностранном языке, который изучался ранее.

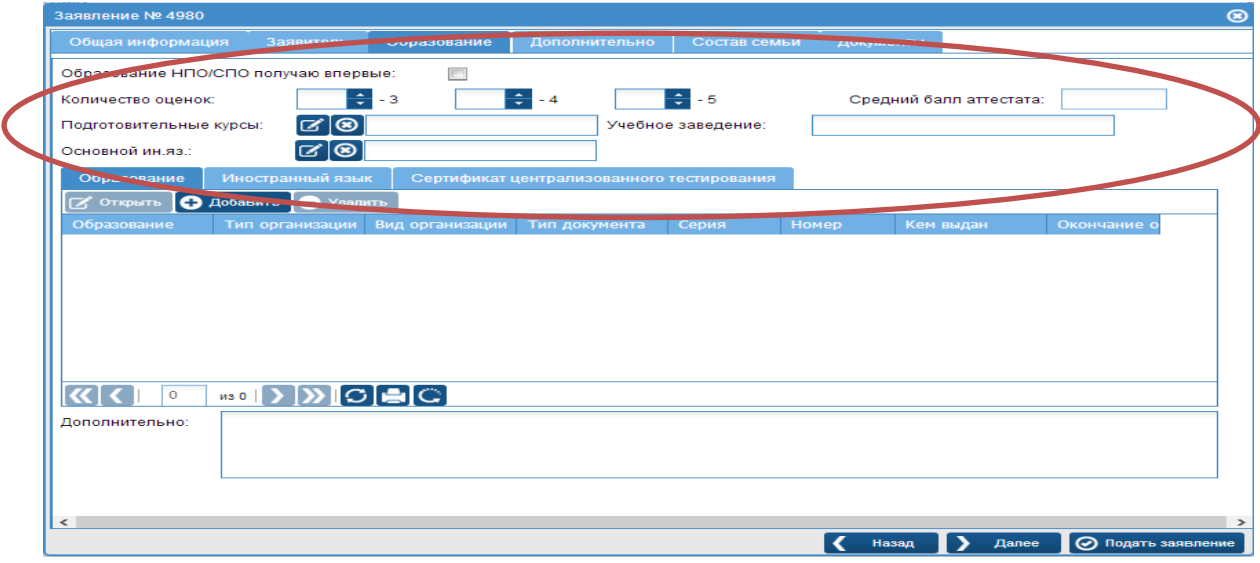

*Рис.4 Вкладка «Образование»*

Внесение сведений в закладки *«Образование», «Иностранный язык», «Сертификат централизованного тестирования»* (рис. 5)

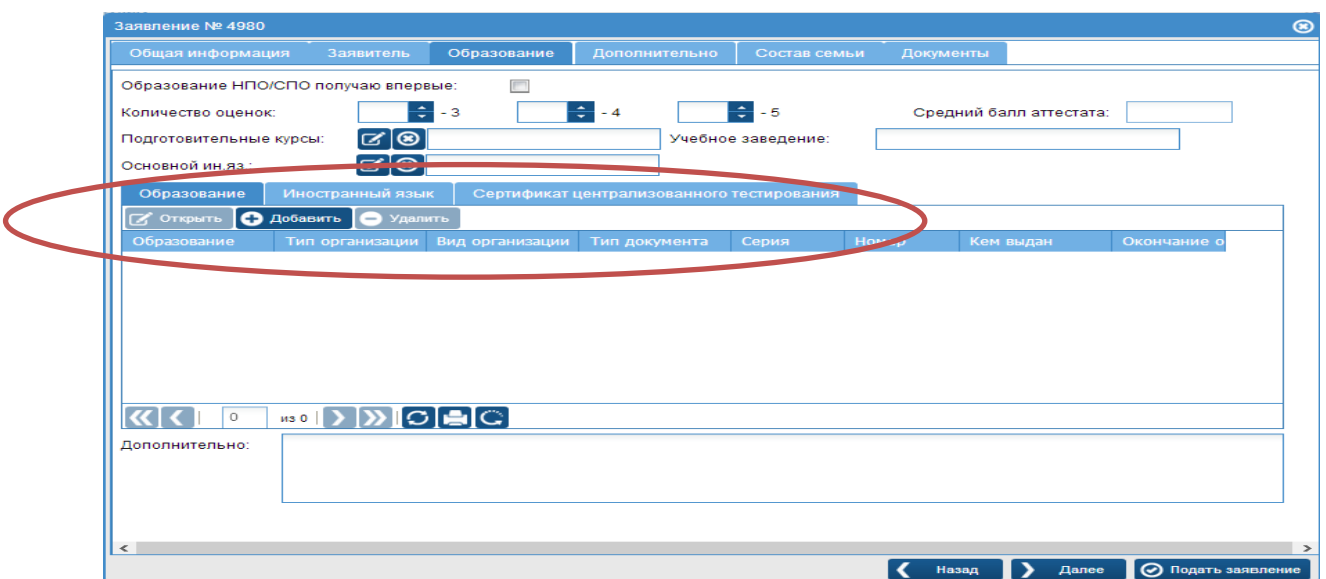

*Рис.5 Закладки «Образование», «Иностранный язык», «Сертификат централизованного тестирования»*

- 1. Для заполнения закладки *«Образование»* необходимо (рис.6):
	- Нажать на кнопку «Добавить»;
	- Заполнить поля в соответствии с документом об образовании (аттестатом);

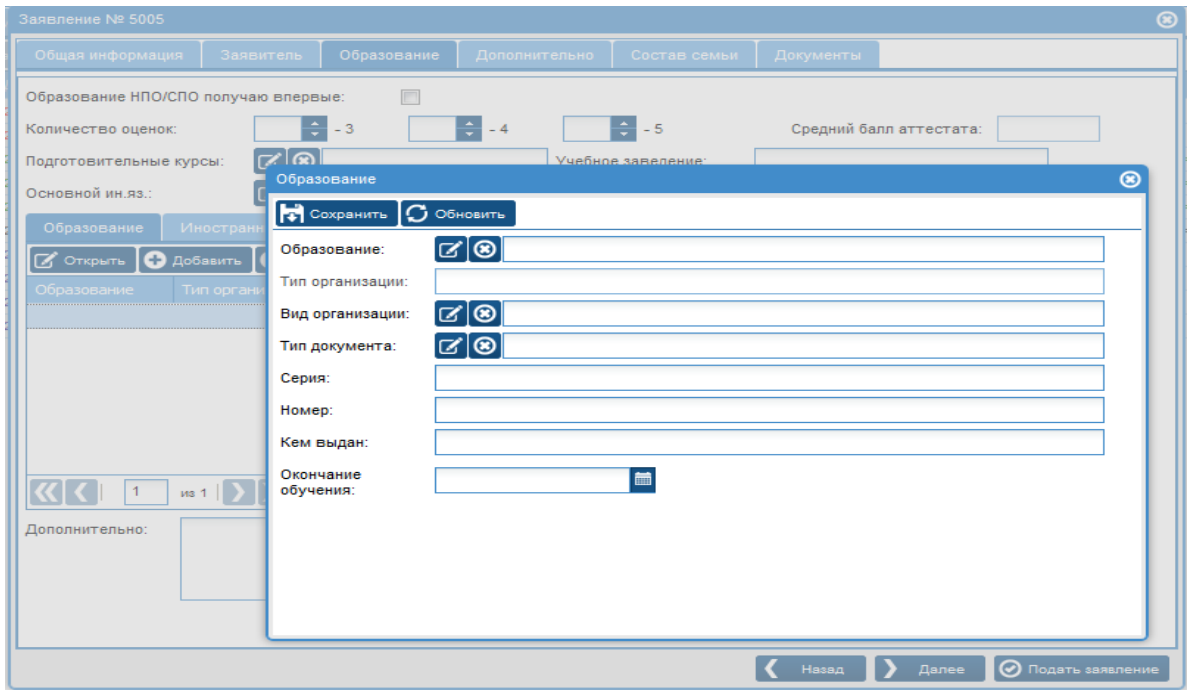

Кликнуть на кнопку «Сохранить» и закрыть окно.

*Рис.6 Закладка «Образование»*

- 2. Для заполнения закладки *«Иностранный язык»,* нужно (рис.16):
	- Нажать на кнопку «Добавить»;
	- Выбрать из справочника изучаемый ранее иностранный язык;
	- Выбрать из справочника уровень владения языком;
	- Кликнуть на кнопку «Сохранить» и закрыть окно.

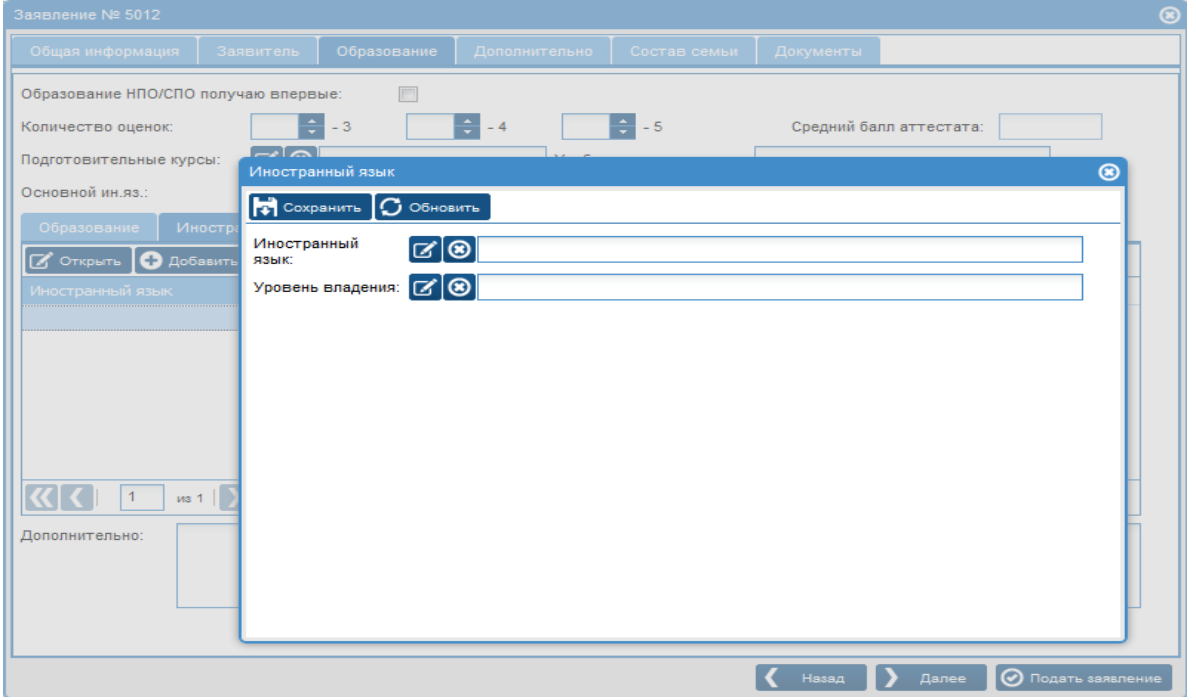

*Рис.7 Закладка «Иностранный язык»*

- 3. Для заполнения закладки *«Сертификат централизованного тестирования»,* нужно (рис.8):
	- Нажать на кнопку «Добавить»;
	- Выбрать из справочника тип документа;
	- Выбрать из справочника дисциплину;
	- Внести количество баллов;
	- Кликнуть на кнопку «Сохранить» и закрыть окно.

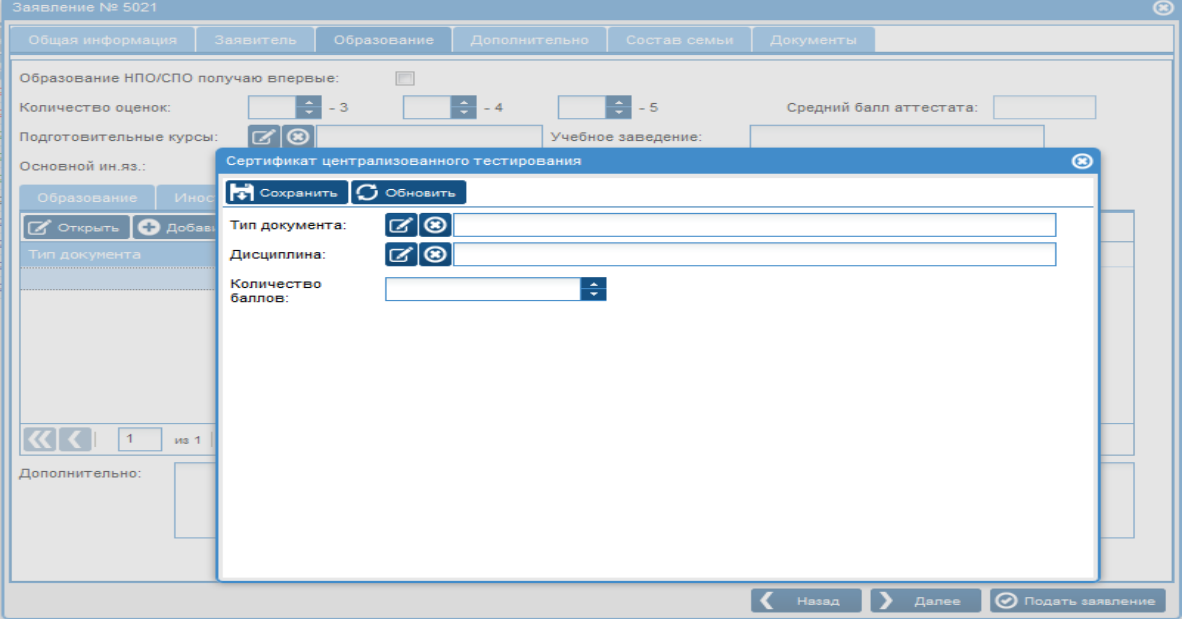

*Рис.8 Закладка «Сертификат централизованного тестирования»*

#### **4. Вкладка «Дополнительно»**

Заполняются сведения (рис. 9):

- Если имеется льгота, то с помощью справочника выбрать имеющуюся;
- Указать вид финансирования, выбрав из справочника;
- Если абитуриент нуждается в общежитии, то отметить соответствующее поле галочкой;
- Выбрать из справочника форму обучения.

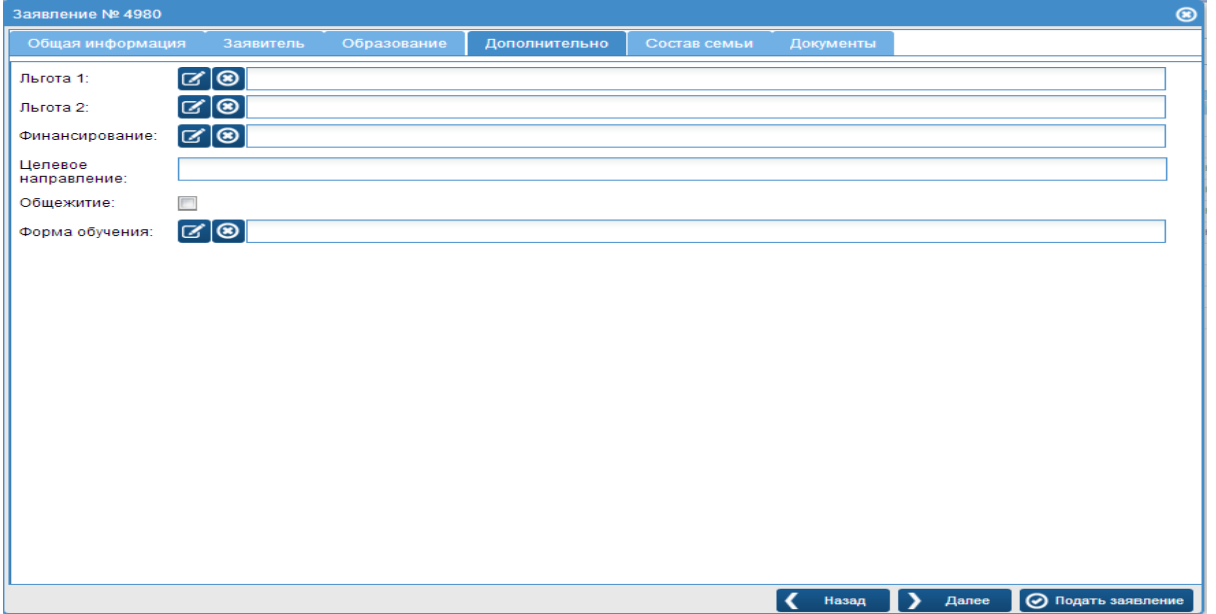

*Рис.9 Вкладка «Дополнительно»*

## **5. Вкладка «Состав семьи»**

В данной вкладке с помощью ввода с клавиатуры заполняются сведения о близких родственниках (рис. 10):

- ФИО, место работы, должность, контактный телефон матери;
- ФИО, место работы, должность, контактный телефон отца.

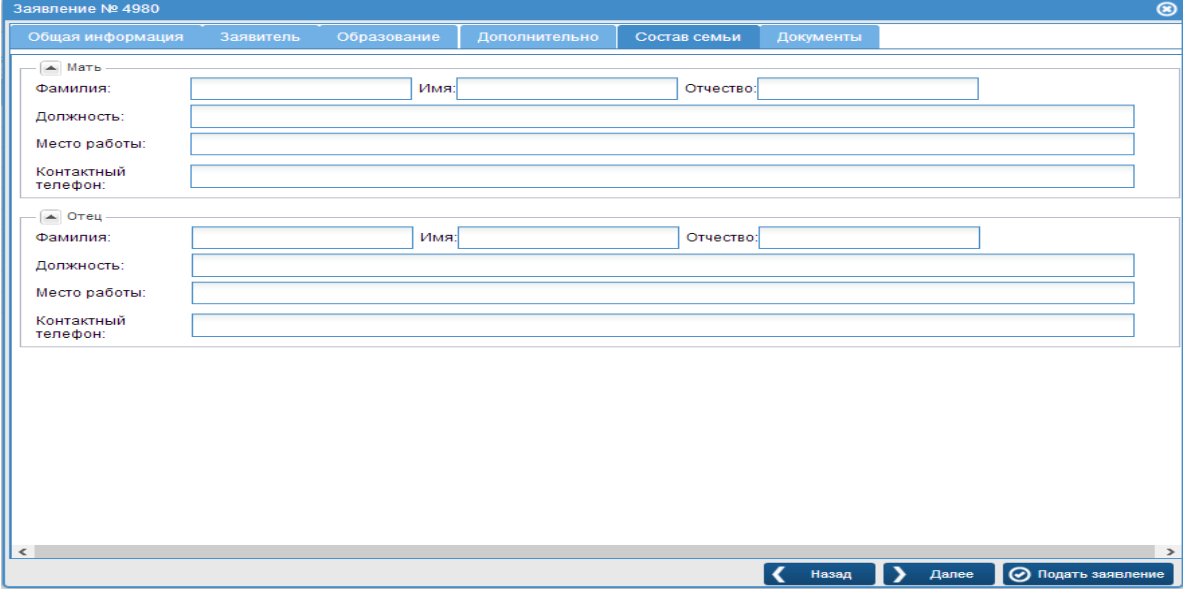

*Рис.10 Вкладка «Состав семьи»*

## **6. Вкладка «Документы»**

В этой вкладке есть возможность прикрепления скан-копий документов, для этого необходимо (рис. 11):

- Нажать на кнопку *«Добавить»*
- В нижнем окне «Редактирование данных документа» выбрать тип

документа, который будет загружаться;

- $\checkmark$  Для добавления документа нажать на кнопку  $\bullet$  напротив слова «скан»;
- Далее, нажать на кнопку *«Выбрать»;*
- Выбрать нужный файл и нажать на кнопку *«Загрузить».*

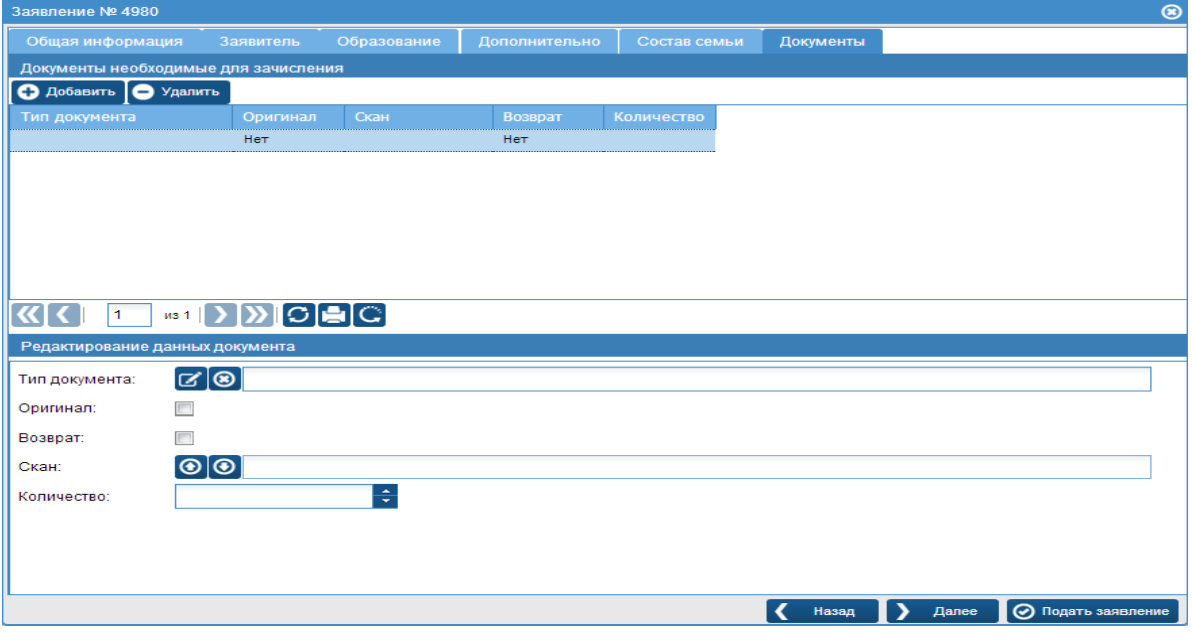

*Рис.11 Вкладка «Документы»*

#### **После заполнения всех вкладок необходимо:**

- Еще раз проверить заполнение всех полей;
- ◆ После проверки, кликнуть на кнопку Подать заявление

**ПРИМЕЧАНИЕ**: Если обязательные поля во всех вкладках, помеченные «красной звездочкой» не будут заполнены, то на экране появится подсказка о необходимости их заполнения.

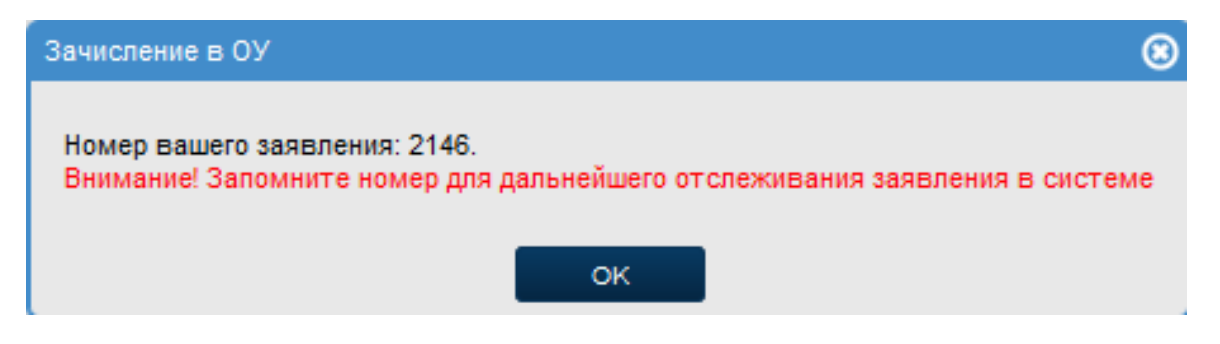

*Рис.12 Подтверждение подачи заявления*

 Номер заявления и его статус отобразятся на главном экране в личном кабинете

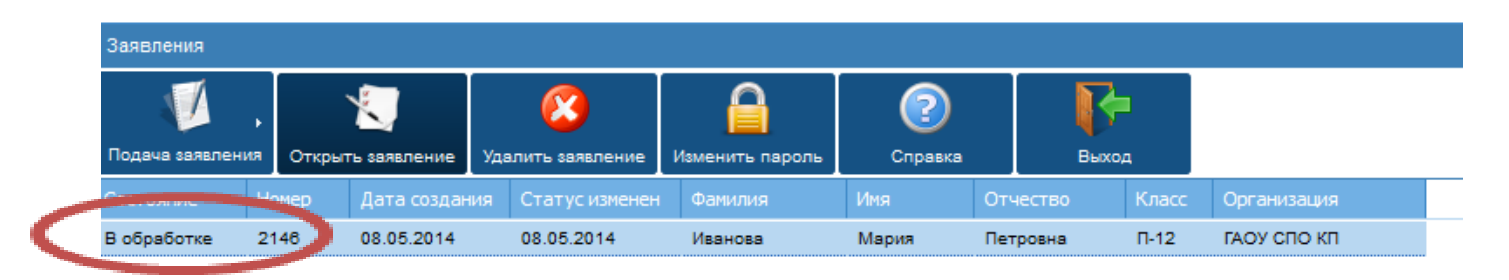

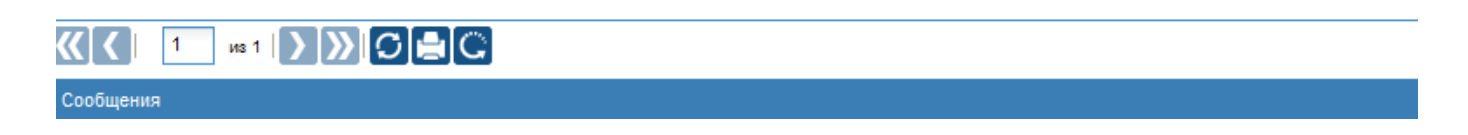

*Рис.13 Отображение заявления в личном кабинете*

#### **ВНИМАНИЕ!!!**

1. Если заявление не отобразилось в образовательной организации, то в личном кабинете оно фиксируется в статусе «Создано».

2. Если заявление отобразилось в образовательной организации, то в личном кабинете оно зафиксировано в статусе «В обработке»

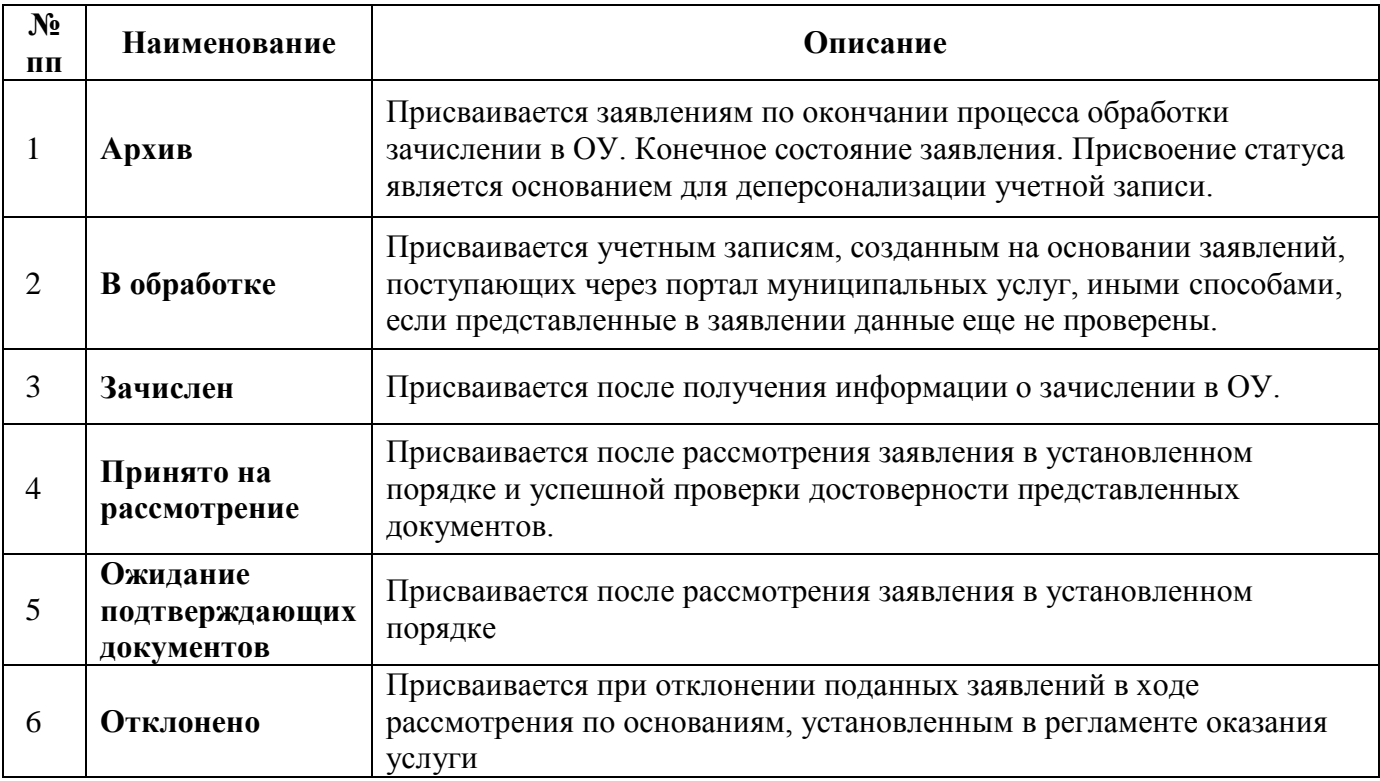

Статусы, присваиваемые заявлениям в системе: